## Installing RJL Systems Body Composition Software

You can download the latest version of the Body-Composition software here: https://www.rjlsystems.com/products/software/#section=bc4

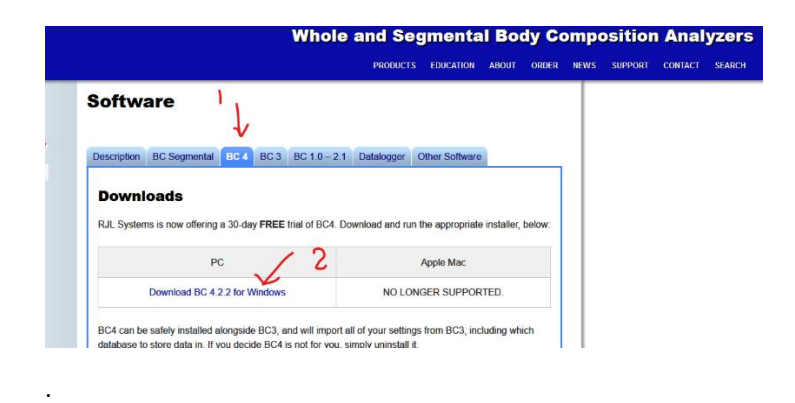

While downloading you may receive this error. Hit more info

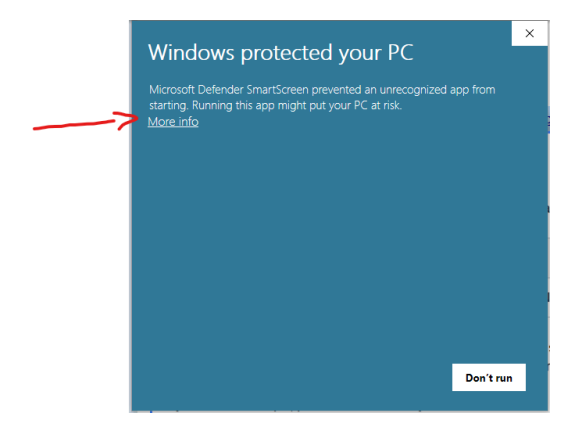

## Then Run anyway

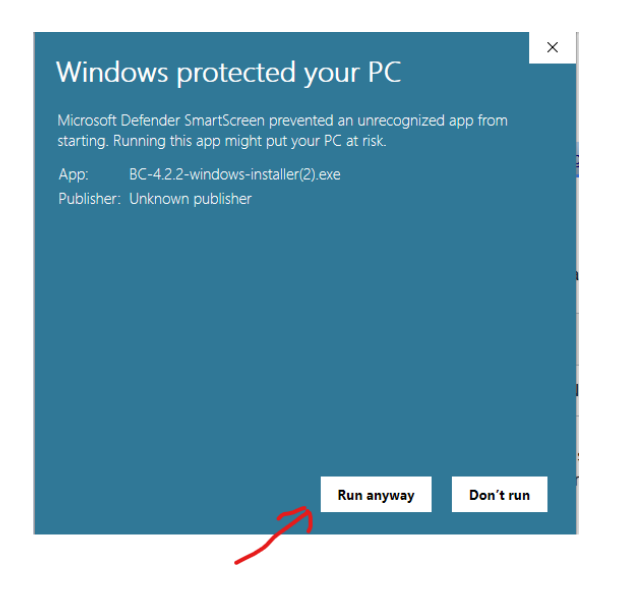

If you receive this message you will need to the steps below the picture:

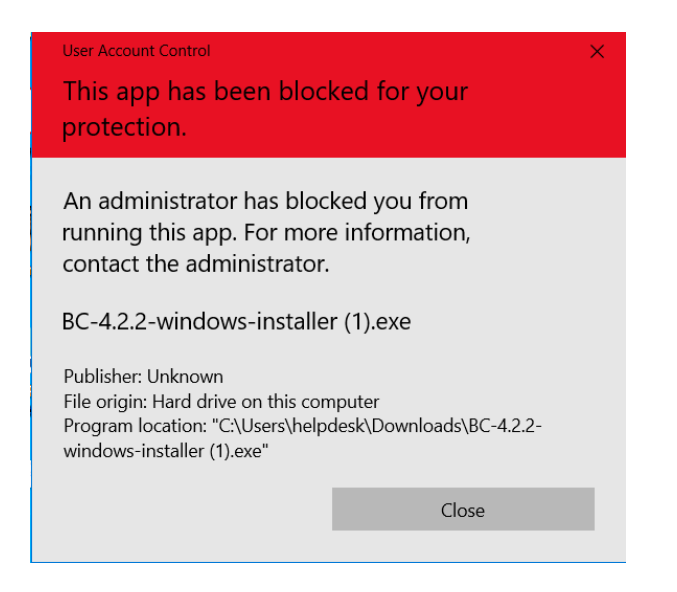

1. Type "Command Prompt" in your Search bar, right-click on it, and select "Run as administrator".

2. Copy and paste the following command in Command Prompt and click Enter. You should be able to see the "The command completed successfully" message in no time.

net user administrator /active:yes

3. Sign out of your current session by clicking on the Windows logo in the lower left part of your screen. Click on the account logo and select "Sign out".

4. Sign in to your Administrator account and wait for a couple of minutes.

5. Locate the file you want to install and install it without any problems.

6. Sign out of the Administrator account and go back to your original account.

7. In order to disable this hidden Administrator account, you will need to access Command Prompt with admin right and paste the following command:

net user administrator /active:no